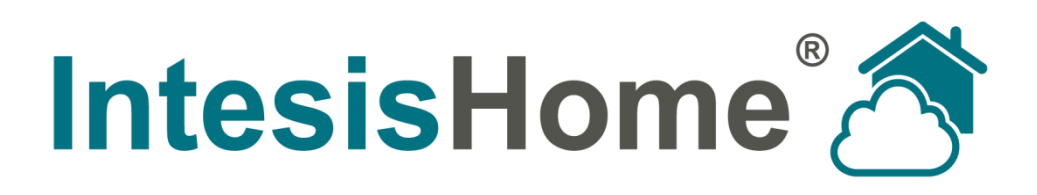

# **Maintenance**

**Issue date: 04/2019** r1

#### **Intesis Software S.L.U. © 2019 Intesis Software S.L.U. All rights reserved.**

**This document has been carefully written by Intesis Software S.L.U. and a lot of effort has been made to ensure no errors or mistakes are present in the document. Intesis Software S.L.U. is not responsible for printing or clerical errors.**

**Information in this document is subject to change without notice. No part of this publication may be reproduced, stored in a retrieval system or transmitted in any form or any means electronic or mechanical, including photocopying and recording for any purpose other than the purchaser's personal use without the written permission of Intesis Software S.L.U.**

**Intesis Software S.L.U. Milà i Fontanals, 1 bis 08700 Igualada Spain**

**IntesisHome® is a trademark of Intesis Software S.L.U. Third party product names or company names used in this document may be trademarks of their respective companies. Its use in this document is purely for information purposes only.**

© Intesis Software S.L.U. - All rights reserved This information is subject to change without notice

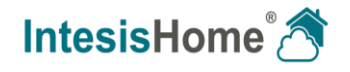

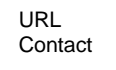

#### **Table of contents**

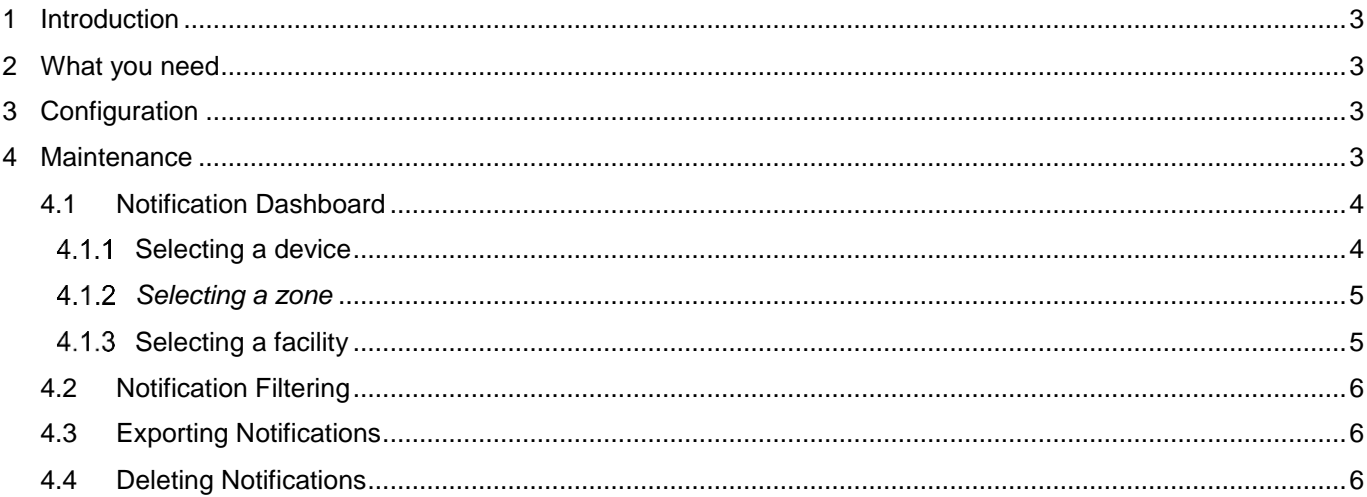

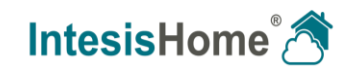

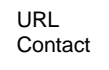

# <span id="page-3-0"></span>**1 Introduction**

The Maintenance functionality automatically records all error messages and notifications for them to be available at any time, giving you the chance to see all maintenance notifications given by the AC Units within your installations on the same dashboard.

The following information will be displayed:

- Errors \*(only for Brand Specific devices)
- Filter Cleaning configuration changes
- Filter Cleaning time elapsed
- Maintenance configuration changes
- Maintenance time elapsed

*Note*: Depending on the IntesisHome device, some notifications will not be available.

### <span id="page-3-1"></span>**2 What you need**

!<br>!

In order to use IntesisHome Maintenance feature, you need at least the following:

- **IntesisHome account.**
- **IntesisHome device registered.**

### <span id="page-3-2"></span>**3 Configuration**

No user action needs to be taken to use the Maintenance functionality. All information will be stored automatically.

# <span id="page-3-3"></span>**4 Maintenance**

The functionality is accessible by clicking the Maintenance icon placed in the main menu. (See [Figure 1](#page-3-4) )

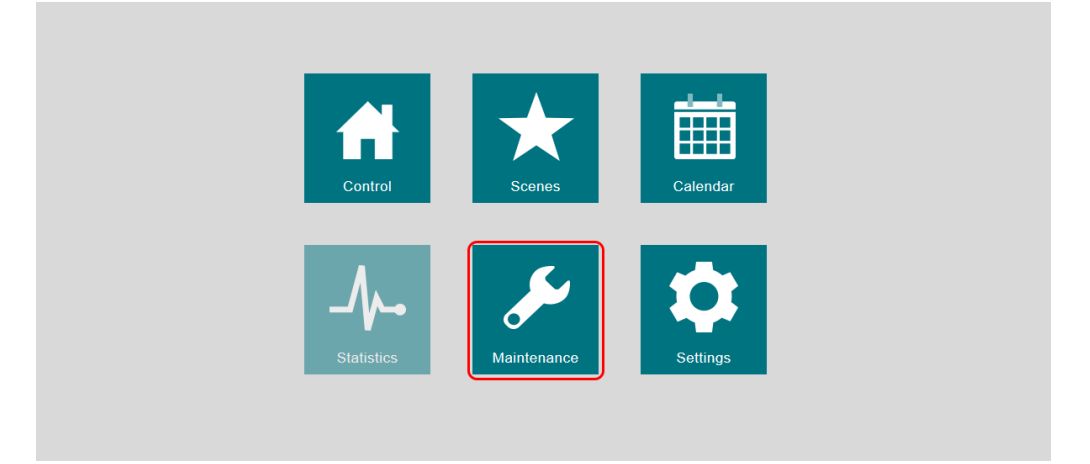

**Figure 1** IntesisHome mail page and Maintenance Log selection

<span id="page-3-4"></span>© Intesis Software S.L.U. - All rights reserved This information is subject to change without notice

**IntesisHome®** *is a registered trademark of Intesis Software S.L.U.*

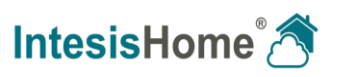

#### <span id="page-4-0"></span>**4.1 Notification Dashboard**

In the Maintenance Log dashboard all devices will be showed in the left-hand side, ordered by Facility and Zone based in the user´s configuration. (See [Figure 2\)](#page-5-2)

Maintenance log can be set to see at three different levels: device, zone and facility. Depending on what is selected, the table shown will change.

#### <span id="page-4-1"></span>**Selecting a device**

The notifications related to that device will populate the table. (See [Figure 2\)](#page-5-2)

- **Start:** The date and the time when the notification prompted. The value will be shown in the Time zone where the device is configured.
- **End**: The date and the time when the notification disappears.
- **Type and Description**: An image will show the notification type along with its description. The following types and descriptions can be displayed:
	- o **Error:** This will appear every time a device gets an error from the AC Unit or from the interaction between the AC unit and our device. Example:

*Error IH1: Error in the communication of IntesisHome device with the AC unit.*

o **Filter Change configuration:** This will appear whenever a change to the *Filter Change* configuration is made. Example:

*Filter Change time configuration updated. New Setting: 100 hours.*

o **Filter Change time elapsed:** This will appear when the time set for *Filter Change* is exceeded. Example:

*Time to Change the Filter Elapsed.*

o **Maintenance configuration:** This will appear whenever a change to the *Maintenance* configuration is made. Example:

*Maintenance time configuration updated. New setting: 200 hours.*

**Maintenance time elapsed:** This will appear when the time set for *Maintenance* is exceeded. Example:

*Time to perform the Maintenance.*

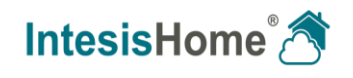

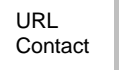

| <b>E</b> Maintenance    |                        |                        |                                                                                                    |                                                                                          | William Arthur |  |
|-------------------------|------------------------|------------------------|----------------------------------------------------------------------------------------------------|------------------------------------------------------------------------------------------|----------------|--|
| $\Box$ HOME             | ZONE: FIRST FLOOR      |                        |                                                                                                    | Export<br>AII                                                                            |                |  |
|                         | Start                  | End                    | Type                                                                                                    | <b>Description</b>                                                                       |                |  |
| <b>FIRST FLOOR</b><br>ы | 2018-10-06<br>10:37:12 | 2018-10-06<br>10:37:12 | ¢                                                                                                    | Filter Change Time Configuration Updated. New Setting: 1000 hours.                       |                |  |
| <b>LIVING ROOM</b>      | 2018-10-05<br>12:05:46 | 2018-10-05<br>12:05:46 | ė                                                                                                    | Filter Change Time Configuration Updated. New Setting: 1500 hours.                       |                |  |
| <b>KITCHEN</b>          | 2018-09-20<br>13:32:01 | 2018-09-20<br>13:32:01 | ø                                                                                                    | Maintenance Control Disabled.                                                            |                |  |
| SECOND FLOOR<br>G       | 2018-09-20<br>11:29:43 | 2018-09-20<br>11:29:43 | ${\mathcal{D}}$                                                                                               | Maintenance Time Configuration Updated. New setting: 300 hours.                          |                |  |
| <b>DEFICE</b>           | 2018-09-18<br>19:05:58 | 2018-09-20<br>11:24:17 | ۶                                                                                                    | Time to Perform the Maintenance.                                                         |                |  |
|                         | 2018-01-22<br>13:21:10 | 2018-01-22<br>13:21:10 | $\mathcal{D}$                                                                                                 | Maintenance Time Configuration Updated. New setting: 100 hours.                          |                |  |
|                         | 2018-01-22<br>13:20:26 | 2018-01-22<br>13:20:26 | $\mathcal{D}% _{T}=\mathcal{P}_{T}\!\left( a,b\right) ,\mathcal{P}_{T}=\mathcal{P}_{T} \!\left( a,b\right) ,$ | Maintenance Time Configuration Updated. New setting: 300 hours.                          |                |  |
|                         | 2018-01-20<br>09:50:46 | 2018-01-22<br>13:06:35 | $\bullet$                                                                                                    | ERROR IH1: Error in the communication of IntesisHome device<br>with the AC unit - Unit 0 |                |  |
|                         |                        |                        |                                                                                                    |                                                                                          |                |  |

**Figure 2** Maintenance Log when selecting a device

#### <span id="page-5-2"></span><span id="page-5-0"></span>*Selecting a zone*

The notifications related to all devices in the particular Zone will populate the table. (See [Figure](#page-5-3)  [3\)](#page-5-3)

To differentiate what error goes with what AC unit a new column named Device will appear.

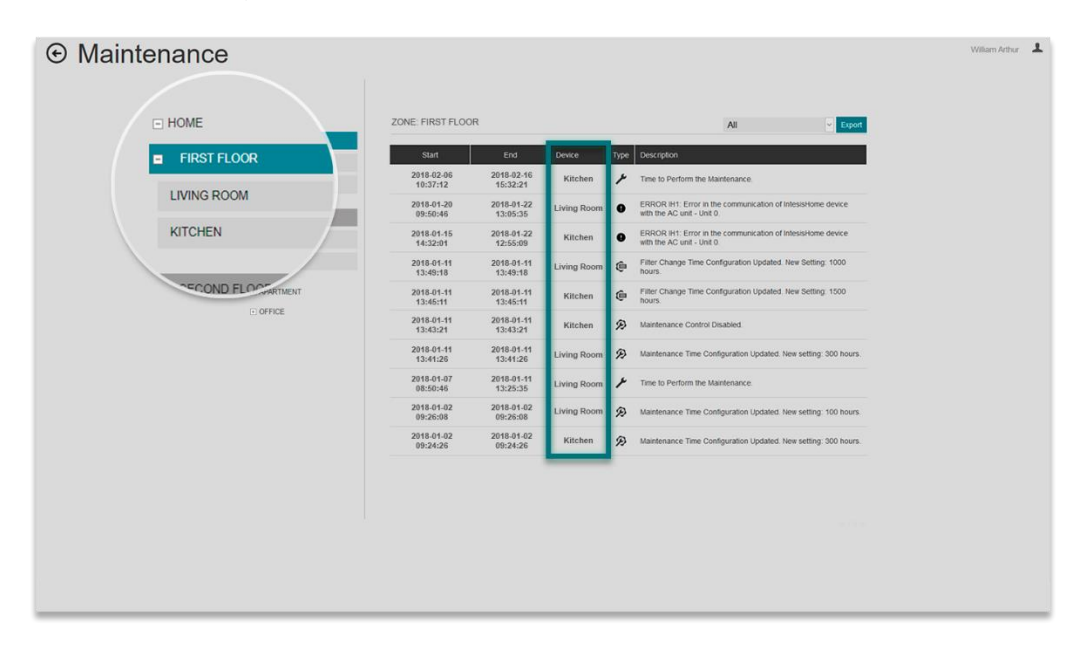

**Figure 3** Maintenance Log when selecting a Zone

#### <span id="page-5-3"></span><span id="page-5-1"></span>**Selecting a facility**

The notifications related to all devices in a particular Facility will populate the table. (See [Figure](#page-6-3)  [4\)](#page-6-3)

© Intesis Software S.L.U. - All rights reserved This information is subject to change without notice

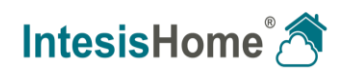

To differentiate what error goes with what air conditioner two new columns will appear; Zone and Device.

| HOME               |                            | <b>INSTALLATION: HOME</b> |                        |                 |                |               | <b>D</b> Export<br>All                                                                    |  |
|--------------------|----------------------------|---------------------------|------------------------|-----------------|----------------|---------------|-------------------------------------------------------------------------------------------|--|
| $\overline{ }$     | <b>FIRST FLOOR</b>         | Start                     | End                    |                 | Zone Device    | Type          | Description                                                                               |  |
| <b>LIVING ROOM</b> |                            | 2018-11-13<br>12:45:45    | 2018-11-15<br>14:59:36 | Second<br>floor | Bedroom        | $\bullet$     | ERROR IH1: Error in the communication of IntesisHome<br>device with the AC unit - Unit 0. |  |
|                    |                            | 2018-09-14<br>20:14:56    | 2018-11-15<br>14:45:16 | First<br>floor  | Living Room    | $\bullet$     | ERROR IH1: Error in the communication of IntesisHome<br>device with the AC unit - Unit 0. |  |
| <b>KITCHEN</b>     |                            | 2018-08-25<br>19:25:18    | 2018-11-15<br>14:32:01 | First<br>floor  | Kitchen        | $\bullet$     | ERROR IH1: Error in the communication of IntesisHome<br>device with the AC unit - Unit 0. |  |
|                    | <b><i>SECOND FLOOT</i></b> | 2018-02-06<br>10:45:13    | 2018-02-06<br>10:45:13 | Second<br>floor | Bedroom        | Ġ             | Filter Change Time Configuration Updated. New Setting<br>1000 hours.                      |  |
|                    | ARTMENT<br>$-$ OFFICE      | 2018-02-06<br>10:42:18    | 2018-02-06<br>10:42:18 | Second<br>floor | Kids Room      | ¢             | Filter Change Time Configuration Updated. New Setting<br>1500 hours                       |  |
|                    |                            | 2018-02-06<br>10:40:41    | 2018-02-06<br>10:40:41 | Second<br>floor | Kids Room      | $\mathcal{D}$ | Maintenance Control Disabled                                                              |  |
|                    |                            | 2018-02-06<br>10:39:54    | 2018-02-06<br>10:39:54 | Second<br>floor | Bedroom        | $\mathcal{D}$ | Maintenance Time Configuration Updated. New setting:<br>300 hours.                        |  |
|                    |                            | 2018-02-06<br>10:37:12    | 2018-02-16<br>15:32:21 | First<br>floor  | <b>Kitchen</b> | ۶             | Time to Perform the Maintenance.                                                          |  |
|                    |                            | 2018-01-02<br>09:26:08    | 2018-01-02<br>09:26:08 | Second<br>floor | Bedroom        | $\mathcal{D}$ | Maintenance Time Configuration Updated. New setting<br>100 hours.                         |  |
|                    |                            | 2018-01-02<br>09:24:26    | 2018-01-02<br>09:24:26 | Second<br>floor | Kids Room      | Đ             | Maintenance Time Configuration Updated. New setting:<br>300 hours.                        |  |
|                    |                            |                           |                        |                 |                |               |                                                                                           |  |
|                    |                            |                           |                        |                 |                |               |                                                                                           |  |
|                    |                            |                           |                        |                 |                |               |                                                                                           |  |
|                    |                            |                           |                        |                 |                |               | $\leq 1/2$                                                                                |  |

**Figure 4** Maintenance Log when selecting a Facility

#### <span id="page-6-3"></span><span id="page-6-0"></span>**4.2 Notification Filtering**

Maintenance notifications can be filtered by notification type. Select the filtering criteria desired in the drop-down menu of the right-top side. (See [Figure 5\)](#page-6-4)

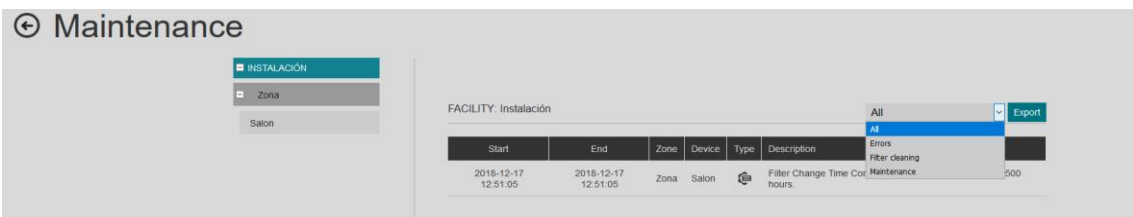

**Figure 5** Maintenance Log notification filtering tool

<span id="page-6-4"></span>The filtering can be done following different criteria:

- All: No filtering will be performed, so all notifications will be showed.
- Errors: Only the error notifications will be displayed in the dashboard.
- Filter Cleaning: Only Filter Cleaning related notifications will be showed.
- Maintenance: Only Maintenance related notifications will be showed.

#### <span id="page-6-1"></span>**4.3 Exporting Notifications**

Maintenance notifications can also be exported into a CSV file by clicking on the *Export* button on the top right corner. (See [Figure 5\)](#page-6-4)

#### <span id="page-6-2"></span>**4.4 Deleting Notifications**

When deleting a device from a certain account, all errors of that device will be deleted. Before erasing a device, a notification message will prompt. (See [Figure 6](#page-7-0))

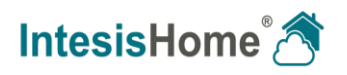

<span id="page-7-0"></span>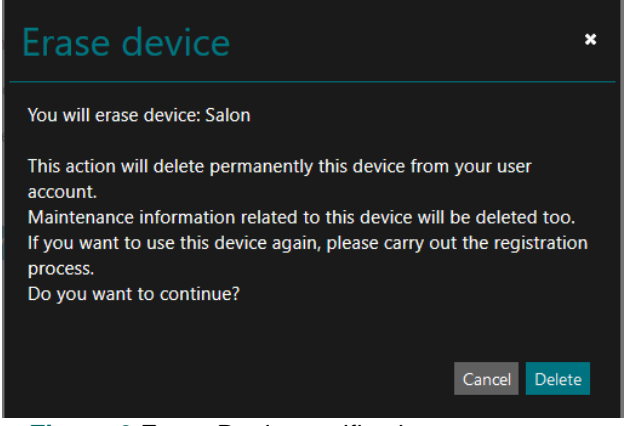

**Figure 6** Erase Device notification message

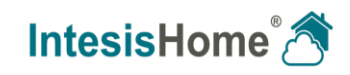

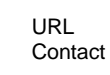